AN-X3-AMX Reliance AutoMax **DCSNet Communication** Module

User Manual

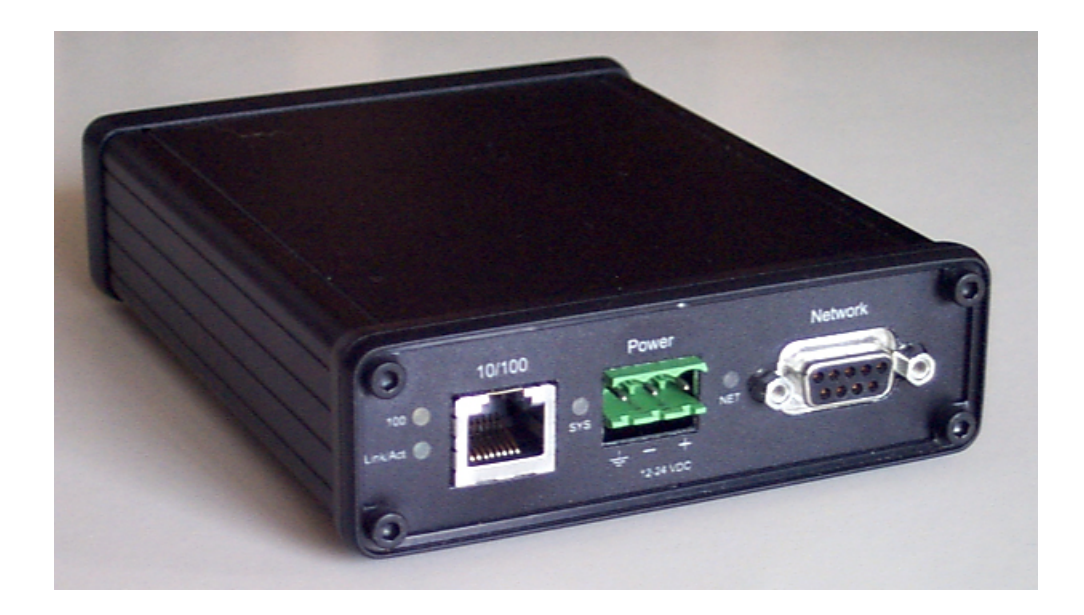

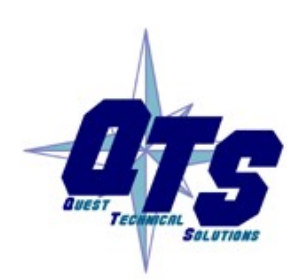

Quest Technical Solutions 321 757-8483 qtsusa.com qtsusa.com/dist

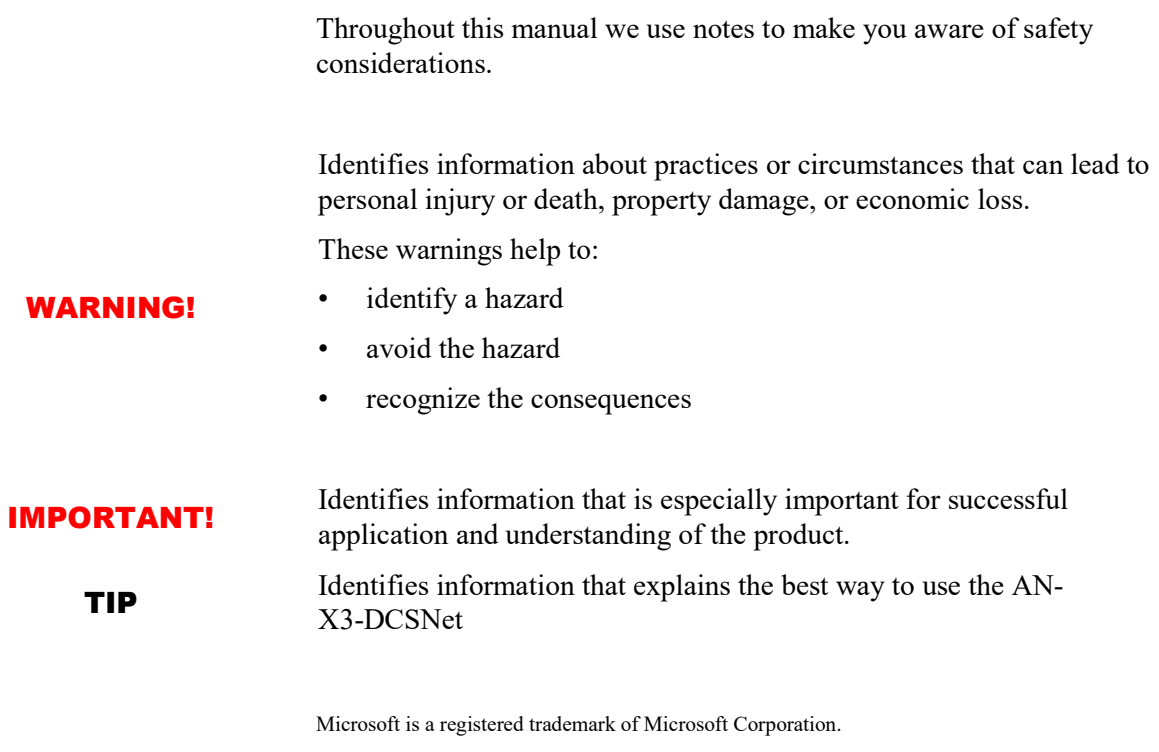

Windows, Windows XP etc. are trademarks of Microsoft Corporation.

ControlLogix, RSLinx and RSLogix 5000 are trademarks of the Allen-Bradley Company, Inc.

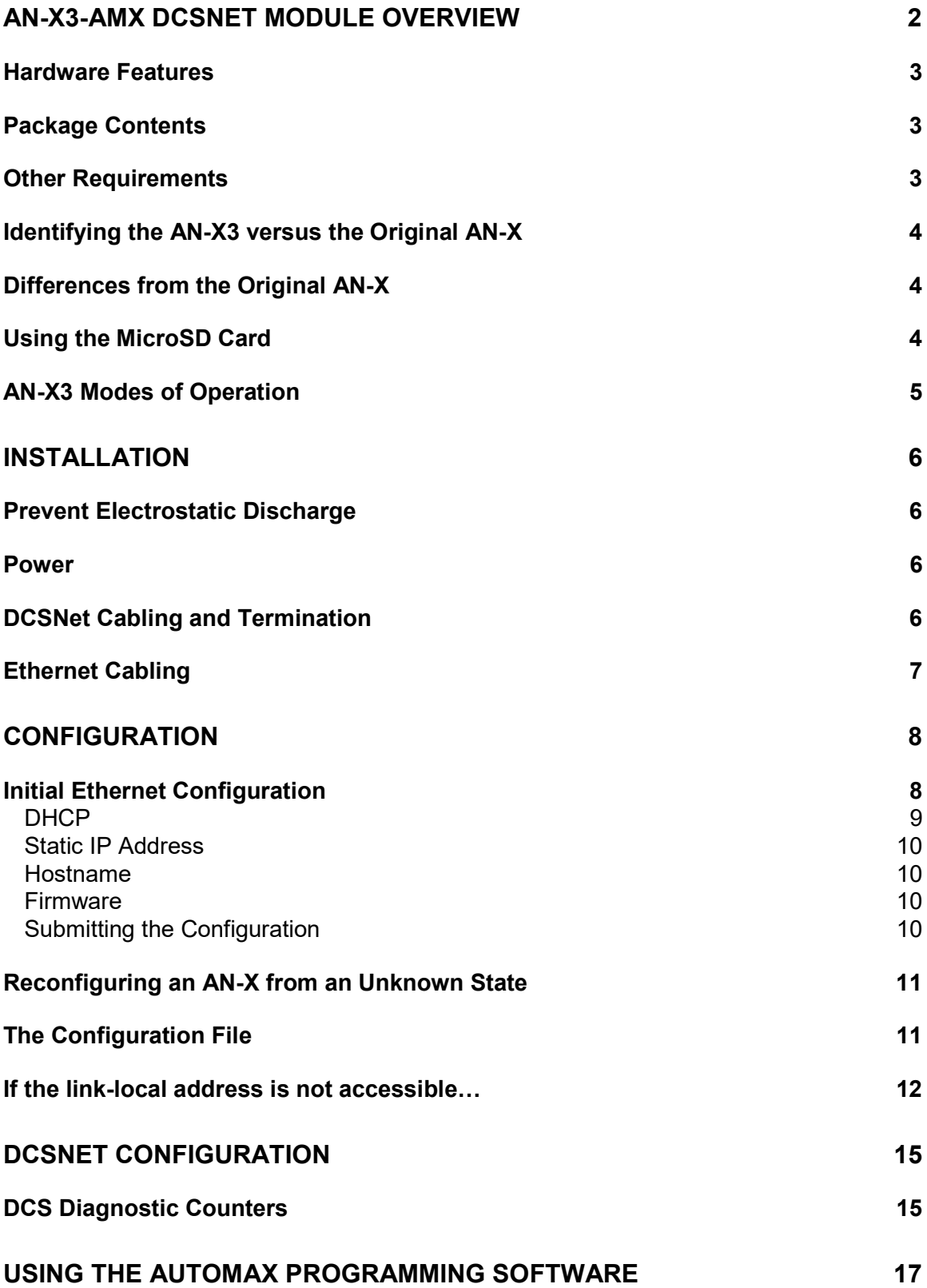

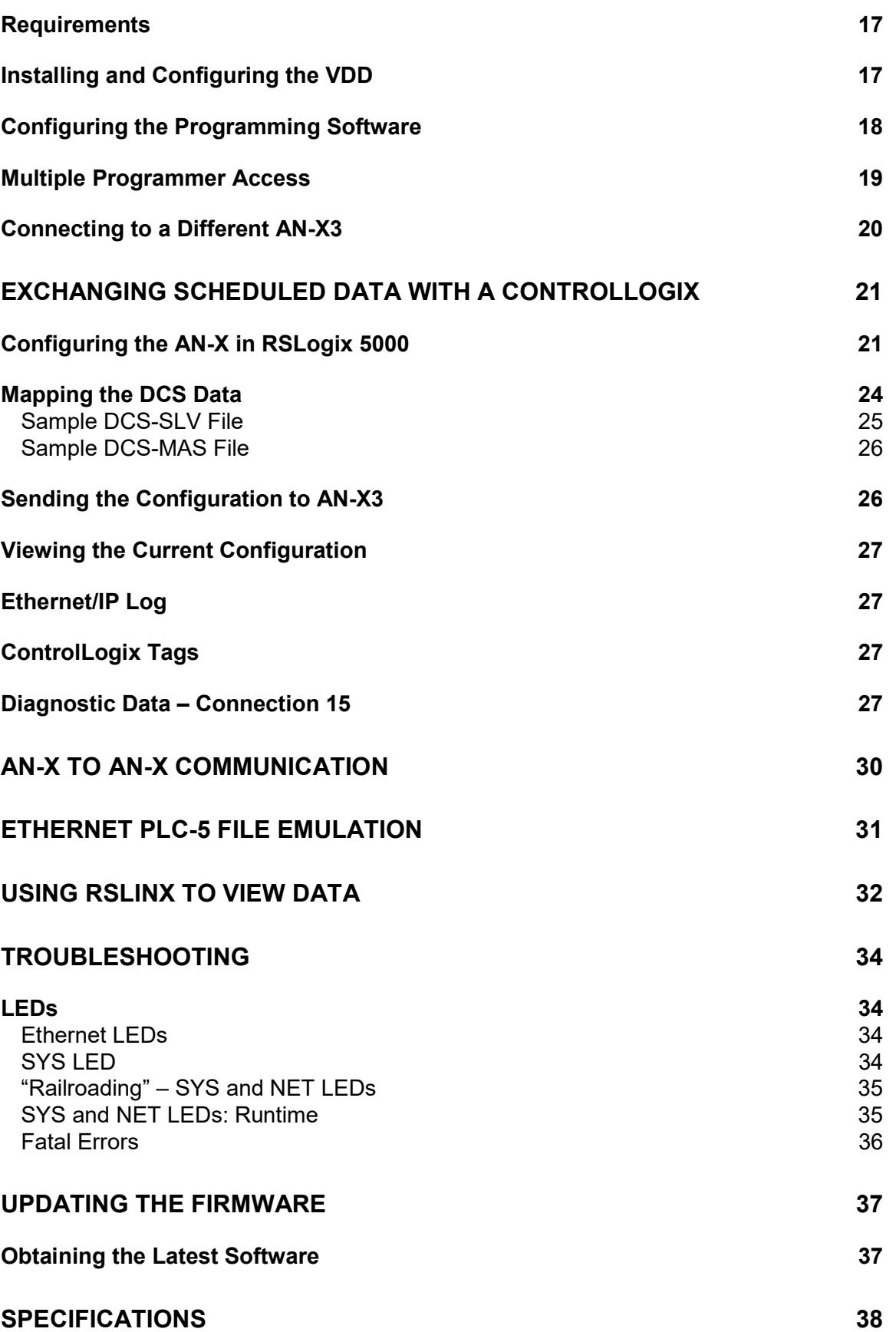

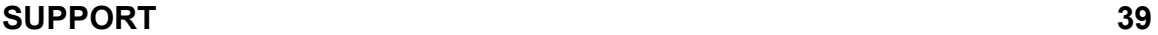

## WARRANTY 40

## AN-X3-AMX DCSNet Module Overview

The AN-X3-AMX supports several firmware images. This manual focuses on AN-X3-DCS-MAS and AN-X3-DCS-SLV firmware.

Information that applies to both is referred to as AN-X3-DCSNet.

The AN-X3-DCSNet communications module connects a computer or other device to a Reliance DCSNet network, using Ethernet. The module supports DCSNet master or a DCS slave.

As a DCS master, the module:

- Scans up to 55 slave drops
- Transmits 8 words of broadcast data every 2.8 ms.
- Maintains standard DCS diagnostic counters

As a DCS slave, the module:

- Acts as any drop from 1 to 55, with drop depth from 1 to 55. It supports 32 words of input data and 32 words of output data per drop
- Receives 8 words of broadcast data from the master every 2.8 ms.
- Monitors the input and output data on others drops on the network
- Maintains standard DCS diagnostic counters

You can use the AN-X3-DCSNet module to communicate with an AutoMax processor, using AutoMax Programming Executive 3.9A or 4.3A or above. Refer to page 17 for details.

The AN-X3-DCSNet module supports exchanging scheduled data over Ethernet with an Ethernet/IP Originator, including ControlLogix processors, with any available RPI. Refer to page 21 for details.

You can use a DDE or OPC server such as RSLinx to access the DCS data directly on the AN-X3-DCSNet. The module "emulates" PLC-5 integer files N100-N155. Each file is 64 words and corresponds to DCS drops 0-55. Refer to page 31 for details.

The AN-X3-DCSNet module has a web interface for configuration and monitoring.

 A watchdog timer is implemented in the module's hardware. If the firmware does not kick the watchdog within the timeout period the watchdog times out and places the module into a safe fatal failure state.

A jabber inhibit timer is implemented in the module's hardware. If the network transmitter is on longer than 150% of the longest network frame time, the transmitter is forced off and the module is placed into a safe fatal failure state.

The module firmware can be updated from the web interface, or copied to the modules micro SD card. Refer to page 37 for details.

## Hardware Features

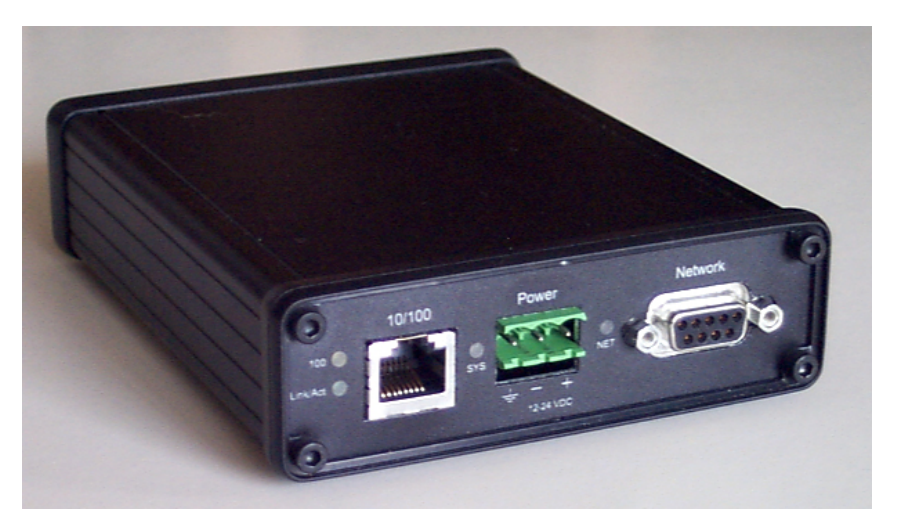

The module has:

- LEDs to indicate the status of the connection to the Ethernet, its own internal state, and the connection to the DCS network
- an Ethernet connector
- a 9-pin D-shell connector to connect to the DCS network
- a power connector

## Package Contents

- AN-X3-DCSNet module
- 3 pin Phoenix power connector

## Other Requirements

To use the AN-X3-DCSNet with the AutoMax Programming Executive requires:

- version 3.9A or 4.3A or above of the programming executive
- version 3.1.0.4 or above of the Virtual Device Driver

To exchange scheduled data with a ControlLogix processor over Ethernet requires:

- version 12 or above of RSLogix 5000
- version 12 or above of the ControlLogix firmware
- 100 Mbit/second Ethernet network and hardware (ENBT etc.)

## Identifying the AN-X3 versus the Original AN-X

The label on the bottom toward the front says AN-X3.

There is a slot at the back for the microSD card.

When initially powered up:

- AN-X3 railroads (alternates) SYS and NET LEDs green as it starts up
- without the Ethernet cable attached, the Ethernet 10/100 (upper) LED is on for AN-X3 (both Ethernet LEDs are off for the original AN-X)

## Differences from the Original AN-X

AN-X3 modules have a microSD card for storage of firmware and configuration data.

You no longer need AnxInit; everything can be done from the web interface or by editing files on the microSD card.

Operation is simplified, there are production and maintenance modes only.

The AN-X3 requires firmware version 4 and above.

The AN-X3 uses the same hardware interface to the automation networks.

The AN-X3 uses two Data – INT connections. RIO Data in slot 0, diagnostic and staus information in slot15.

## Using the MicroSD Card

The AN-X3 microSD card stores configuration data and firmware.

The are no restrictions on the size or speed of the card. The format must be FAT-16 or FAT-32.

The card must be present while the AN-X3 is running.

**WARNING!** Do not remove the card while the AN-X3 is powered on!

If the AN-X3 is inaccessible from Ethernet because of its settings, you can remove the card and edit the file config.txt. Refer to page 11 for details.

Reinsert the card in the slot at the back of the AN-X3, with the pins facing up.

WARNING! If you remove the card to edit the configuration file, push the card in straight or the card might fall inside the case and you will have to disassemble the AN-X3 to retrieve it (7/64 Allen wrench) .

## AN-X3 Modes of Operation

There are two AN-X3 modes of operation:

- Maintenance mode. The AN-X3 runs the maintenance firmware at startup. It performs diagnostics (memory tests, etc), copies any changes from the microSD card. If there are no errors, it starts the AN-X3 in production mode.
- Production mode. This is the normal runtime mode of operation.

## Installation

## Prevent Electrostatic Discharge

The module is sensitive to electrostatic discharge.

Electrostatic discharge can damage integrated circuits or semiconductors. Follow these guidelines when you handle the module:

Touch a grounded object to discharge static potential

#### WARNING!

• Do not touch the connector pins

### Power

AN-X3 requires a DC power input of anywhere from 12 to 24 VDC. Left to right the pins on the power connector are chassis ground, negative voltage and positive voltage.

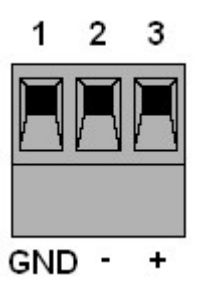

The chassis ground should be connected.

Maximum power consumption is 3.6 watts, 300 mA @ 12VDC, 150 mA @ 24VDC.

The part number for the power connector is:

Phoenix 1757022

(Old part number: MSTB 2.5/3-ST-5.08)

## DCSNet Cabling and Termination

Use a DCSNet drop cable (612574-36R or 612403-036R) and passive tap (M/N 57C380) to connect the module to the coaxial network cable.

The drop cable is a 3-foot long multiconductor cable with 9-pin D-shell connectors at each end. Connect one end to the connector on the module and the other end to the passive tap.

The passive tap has two BNC connectors for connection to the coaxial cables and terminating loads.

The network coaxial cable must be terminated with 75 ohm terminating loads attached to the taps at the physical ends of the network. There should be two and only two terminators on the network.

The DCS network cable can be RG-59/U or RG-11/U.

## Ethernet Cabling

AN-X3 has a standard RJ-45 connector for connecting to Ethernet.

If you are connecting AN-X3 to an existing network through a router or switch, use a standard Ethernet cable.

If you are connecting a computer or PLC directly to an AN-X3, use a crossover cable.

## **Configuration**

The AN-X3-DCSNet module connects a computer or other device on Ethernet to a Reliance DCS network.

Before you can use the AN-X3-DCSNet , you must configure its Ethernet network properties.

## Initial Ethernet Configuration

AN-X can be configured:

- to use a static (unchanging) IP address
- to obtain its IP address from a DHCP server
- to use the fixed link-local address 169.254.42.84

AN-X modules are shipped with the link-local address 169.254.42.84.

Unless you have control of the DHCP server, in most applications you will assign the AN-X a static IP address. Otherwise the DHCP server may assign a different IP address when the AN-X powers up, and any software that accesses the AN-X module would have to be reconfigured.

If you are using multiple AN-X modules, connect and configure one at a time, since initially they will all be set to the same link-local IP address.

IMPORTANT! If you are connecting AN-X to an existing Ethernet network, consult the network administrator to obtain information about how you should configure AN-X or to obtain a static IP address for AN-X.

> You configure the Ethernet properties using the web interface. Start a web browser and enter the address 169.254.42.84

TIP The AN-X3 must be on the same subnet as the computer to use the linklocal IP address. It cannot be connected through a router.

> You configure the Ethernet properties using the web interface. Start a web browser and enter the address 169.254.42.84

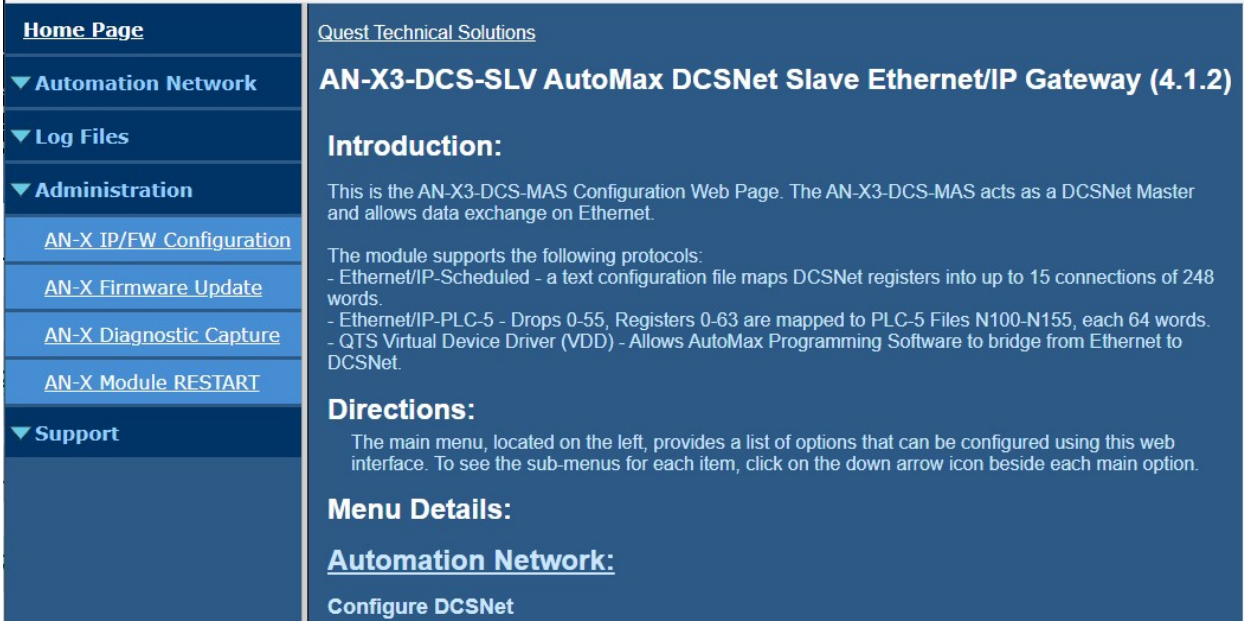

Select Administration/AN-X IP/FW Configuration.

The AN-X3 IP/FW Configuration page appears.

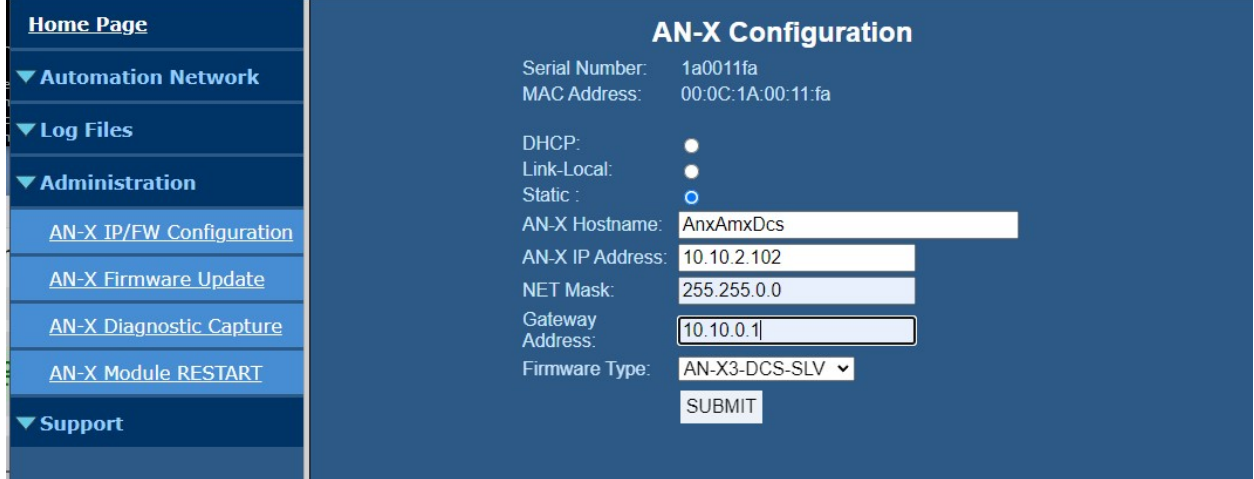

At the top the screen the serial number and MAC address of the AN-X being configured are shown.

Check either DHCP or Static.

### DHCP

If the AN-X3 finds a DHCP server on the network, it obtains an IP address and other network parameters (netmask and default gateway) from the DHCP server.

To find the address assigned, you have to look at DHCP server.

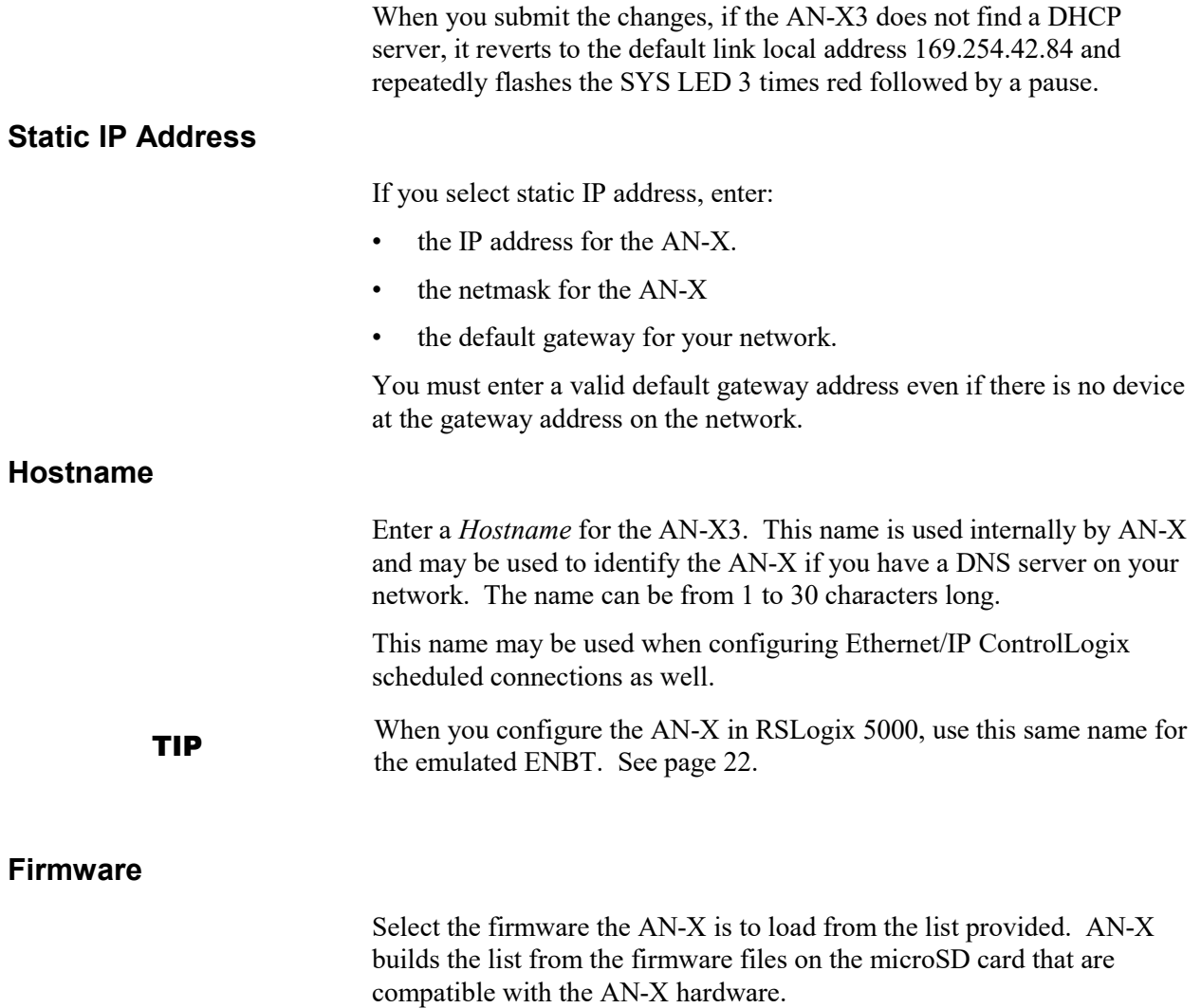

### Submitting the Configuration

Once you have entered all required parameters, click SUBMIT to write the configuration to the file config.txt on the microSD card. The changes do not take effect until the AN-X restarts.

The following page appears when you click SUBMIT

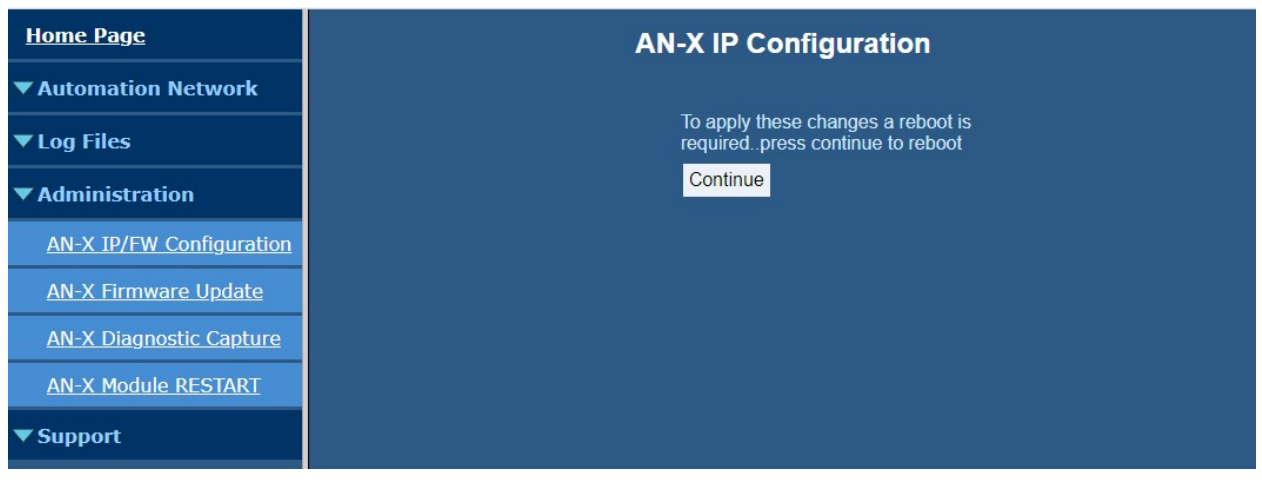

Click Continue to restart the AN-X3, then wait until the AN-X has completely restarted before continuing.

If you have changed the IP address, you will have to enter the new IP address in the browser's address field.

## Reconfiguring an AN-X from an Unknown State

It sometimes happens that an AN-X has been previously configured with an IP address that causes it to be inaccessible on the current Ethernet network or the IP address is unknown.

Remove the microSD card and edit the file config.txt using a text editor such as Windows Notepad to set the AN-X3 to the desired configuration.

## The Configuration File

The Ethernet configuration and the name of the production firmware file to load are stored in the text file config.txt on the microSD card.

When you perform the Administration/AN-X IP/FW Configuration command from the web interface, it writes the results to config.txt.

Each line consists of a keyword followed by a colon and then a value.

Example:

IP: 192.168.1.12

Anything after a semicolon on a line is treated as a comment.

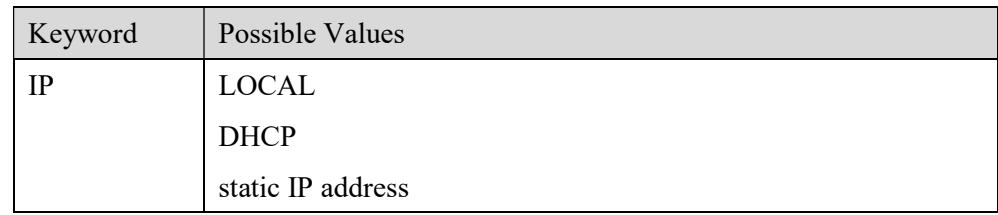

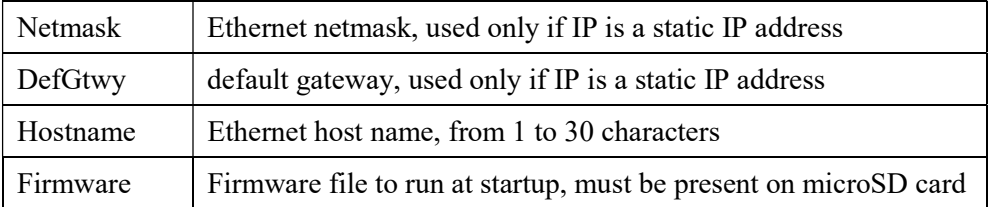

If you edit the file and AN-X3 finds an error during startup, it flashes an error code on the SYS LED, see page 34.

#### Example config.txt files

Example: Link- Local IP address

IP: LOCAL Hostname: AnxAmxDcs Firmware: AN-X3-DCS-MAS

#### Example: DHCP

IP: DHCP Hostname: AnxAmxDcs Firmware: AN-X3-DCS-MAS

#### Example: static IP address

IP: 192.168.1.14 NetMask: 255.255.255.0 DefGtwy: 192.168.1.1 HostName: AnxAmxDcs Firmware: AN-X3-DCS-MAS

### If the link-local address is not accessible…

Addresses 169.254.1.0 to 169.254.254.255 are reserved for use on a local network. AN-X3 modules are shipped set to the address 169.254.42.84 for initial configuration. This address is almost always accessible from a computer on the same local Ethernet as the AN-X.

If you cannot access the AN-X3 at address 169.254.42.84 using a web browser, there are two options for setting the AN-X Ethernet parameters.

#### Option 1: Edit config.txt on the SD card

Turn off power to the AN-X, remove the microSD card, insert it in a card reader in your computer, and edit the file config.txt. Refer to page 11 for details on the file contents.

Replace the microSD card in the AN-X and turn on the power. Confirm that you can access the AN-X at the address you set.

### Option 2: Add a route to 169.254.42.84

Open a command prompt window and type

route print

**TIP** It may be necessary to start the command prompt as administrator.

#### The routing table appears

=========================================================================== Interface List 0x1 .......................... MS TCP Loopback interface 0x2 ...00 18 8b c5 9d f7 ...... Broadcom 440x 10/100 Integrated Controller - Packet Scheduler Miniport =========================================================================== =========================================================================== Active Routes: Network Destination Netmask Gateway Interface Metric  $0.0.0.0$   $0.0.0.0$   $0.0.0.0$   $10.10.0.1$   $10.10.0.20$  20 10.10.0.0 255.255.255.0 10.10.0.20 10.10.0.20 20

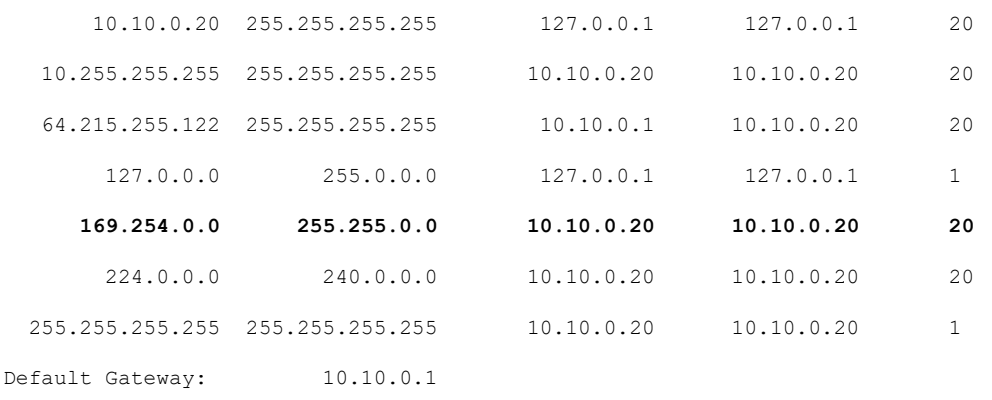

===========================================================================

Persistent Routes:

None

If there is no entry in the network destination column that starts with 169.254.0.0 (highlighted above), add a route using

route add 169.254.0.0 mask 255.255.0.0 10.10.0.20 metric 20

where 10.10.0.20 is replaced with the IP address of the interface (network card) in your computer that is to communicate with the AN-X3. Repeat the route print command and confirm that the table now has an entry similar to the one shown.

Now try pinging the AN-X3 at 169.254.42.84. You should now be able to access it using a browser to set the desired Ethernet configuration.

When you add a route in Windows and you want it to be 'persistent', use the -p option:

route –p add 169.254.0.0 mask 255.255.0.0 10.10.0.20 metric 20

That puts the route in the registry and it is added at each start up.

# DCSNet Configuration

You set the DCS mode of operation (master or slave) by choosing AN-X3-DCS-MAS or AN-X3-DCS-SLV firmware.

If DCS-MAS firmware is selected, the Drop Number is 0 and there is nothing to configure.

If DCS-SLV firmware is selected, select Automation Network/Configure DCSNet to set the DCS drop number and depth.

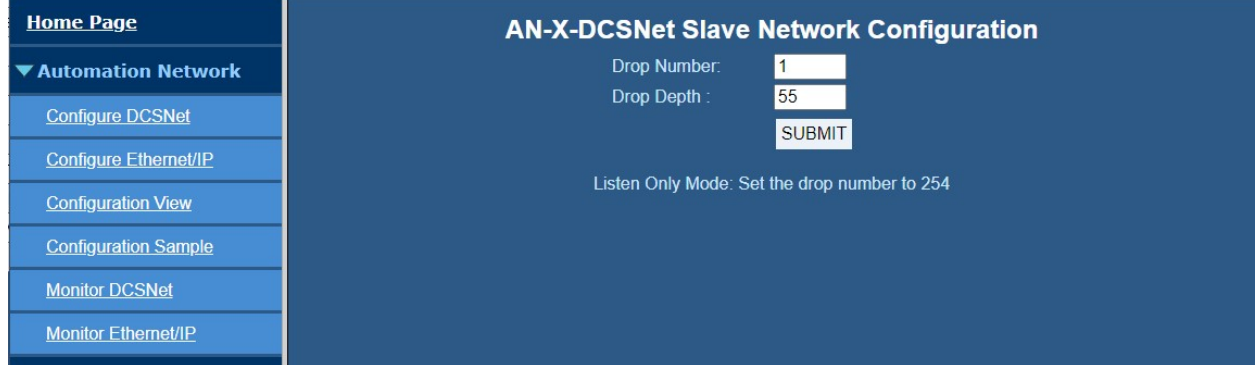

AN-X3 defaults to DCS slave operation with drop number 55 and drop depth 1.

The DCS-SLV can be configured to "Listen Only Mode" by setting the Drop Number to 254 and the Drop Depth to 0. In this mode, the AN-X is not an active drop and cannot send any registers to them DCS Master, but it listens to and makes available register data for all active drops on the DCSNet.

## DCS Diagnostic Counters

AN-X3 maintains standard DCS drop 0 diagnostic counters. Use Automation Network/Monitor DCSNet in the web interface to view the diagnostic counters.

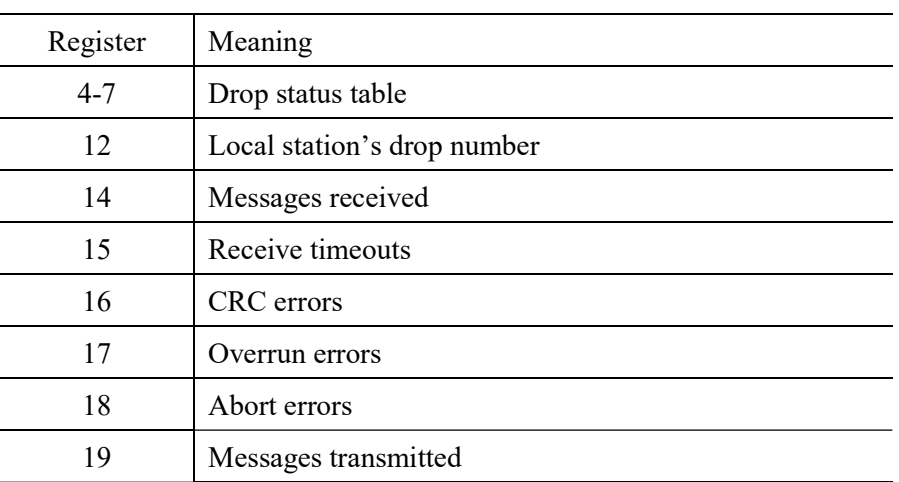

The counters are:

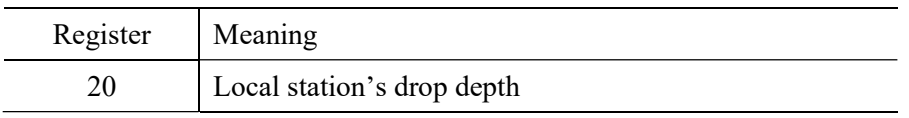

In the drop status table, register 4 contains status for drops 0 to 15, bit 0 corresponds to drop 0 (the master), bit 1 corresponds to drop 1, and so on. Register 5 contains the status of drops 16 to 31, register 6 contains the status of drops 32 to 47 and register 7 contains the status of drops 48 to 55.

## Using the AutoMax Programming Software

Any computer with Ethernet access can use an AN-X3-DCSNet module to connect to an AutoMax processor over DCSNet.

AN-X3 offers fast access to the DCS network and does not require a specific format (ISA, PCI, etc.) interface card. AN-X3-DCSNet works with any computer than can connect to Ethernet.

A Virtual Device Driver (VDD) is used to support AutoMax programming software. This VDD intercepts programming software access to a virtual PCLink card.

Support for 16 bit VDD's was removed from Windows XP after KB2661254-V2 (and its dependents KB2756822, KB2749655 & KB2724197).

Typically a Virtual Machine (VM) is used for this purpose.

An earlier version of Windows XP that doesn not include the updates listed above is required.

The following instructions assume that:

- AN-X3 has been configured and is active on the Ethernet network
- AN-X3 has been connected to the DCS network
- the AN-X3 DCS drop number and drop depth have been assigned (see page 15)

To use AN-X3-DCSNet with the AutoMax Programming Executive, you must complete the following steps:

- 1. Install and configure the Virtual Device Driver (VDD)
- 2. Configure the programming software to use AN-X3

## **Requirements**

- Virtual Device Driver (VDD) version 3.1.0.4 or above, available on the AN-X3 web distribution (qtsusa.com/dist)
- AutoMax Programming Executive 3.9 or 4.3 or above

## Installing and Configuring the VDD

- 1. Install the virtual device driver.
- 2. Run the Control Panel Applet (Start/Control Panel/QTS PC Link Card Configuration and set the Port Address and Memory Address. You can leave them at their default values.
- 3. Check Enable AN-X3-DCSNet Link
- 4. Enter the IP address of the AN-X3 in the AN-XIP Address field.

5. Click OK.

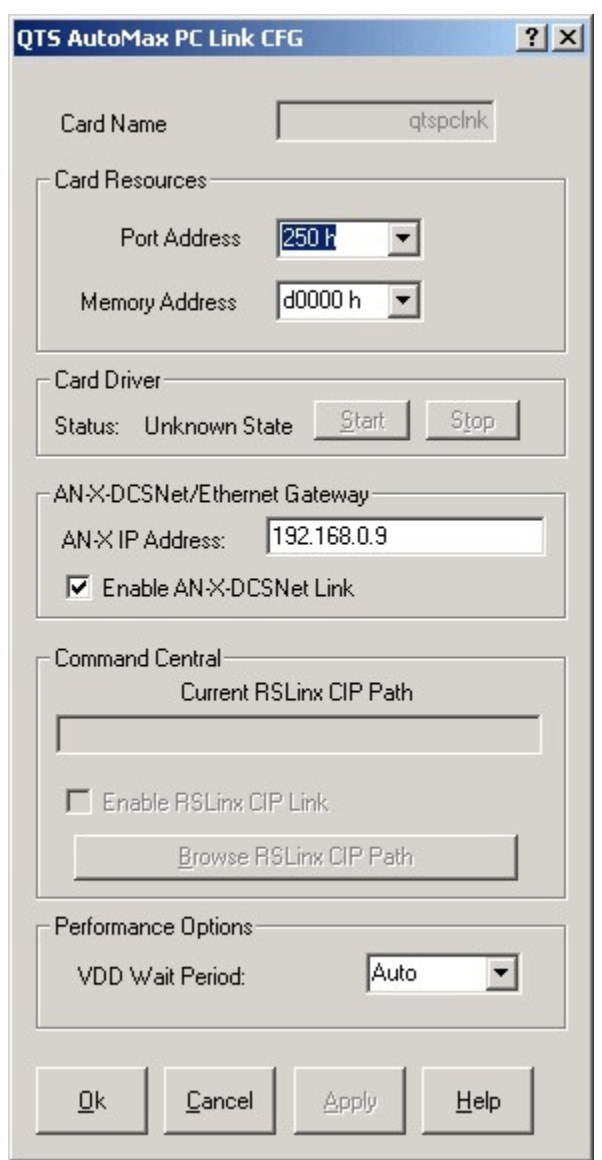

## Configuring the Programming Software

To configure the AutoMax Programming Executive to use AN-X3:

- 1. Run the Programming Executive
- 2. Select Setup/Communications. The Communications Setup dialog appears.

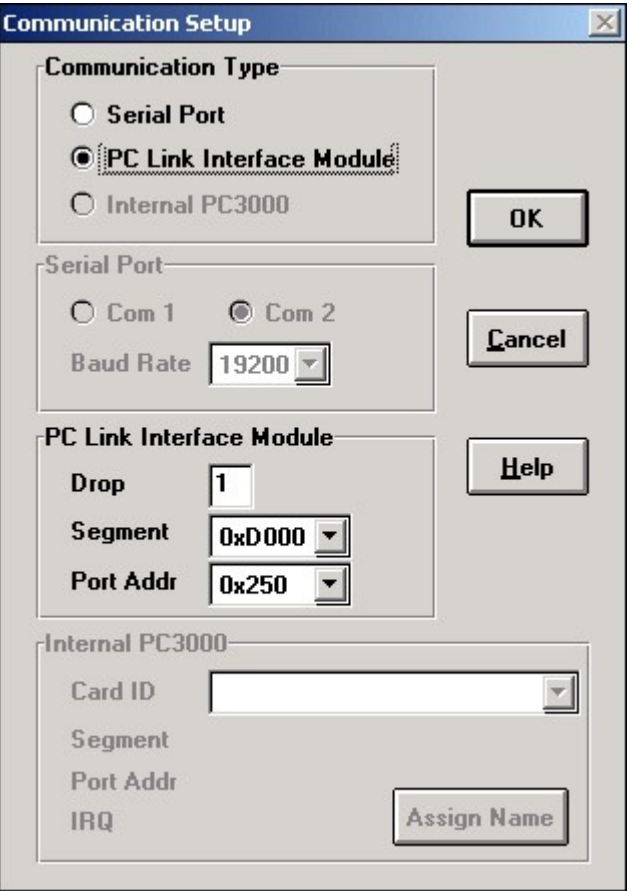

- 3. Set the Communications Type to PC Link Interface Module.
- 4. Set the Drop to match the AN-X3 drop number on DCS
- 5. Set the Segment to match the Memory Address in the VDD Configuration.
- 6. Set the Port Addr to match the Port Address in the VDD configuration.
- 7. Click OK to complete the configuration.

You should now be able to go online with the AutoMax Programming Executive.

## Multiple Programmer Access

The AutoMax operating system uses the source of programming messages (direct connection to the serial port or drop number on DCSNet) to distinguish between programmers. It uses the identity of each programmer to manage levels of access (None, Data, Task) and to return requests for data to the programming devices. The AutoMax operating system controls the operations that programming device can perform, depending on their access level.

If multiple copies of the Programming Executive attempt to program an AutoMax through the same AN-X3-DCSNet, the AutoMax sees them as a single user since they are all connected using the drop number of the AN-X3-DCSNet.

This causes the following anomalous behavior in the programming devices:

- variables, I/O and ladder logic may be displayed incorrectly since the same data is sent to all devices connected to the same AN-X3- DCSNet
- each Programming Executive connected through the same AN-X3- DCSNet receives the same access level. If you change the access level on one, the AutoMax operating system changes to the same level on all of them. This defeats the built-in access management in the AutoMax.

Each copy of the Programming Executive should communicate with the AutoMax using a different AN-X3-DCSNet to ensure that the AutoMax operating system can properly detect them as separate copies of the Programming Executive. Multiple copies of the Programming Executive should NOT be connected through the same AN-X3-DCSNet. Each programmer should use a separate AN-X3.

## Connecting to a Different AN-X3

If you have more than one AN-X3 on the Ethernet network, each connected to a different DCS network, to change the AN-X3 your programming software is using, run the Control Panel Applet (Start/Control Panel/QTS PC Link Card Configuration and change the IP address in the AN-X3 IP Address field.

## Exchanging Scheduled Data with a ControlLogix

Each scheduled connection with a ControlLogix contains up to 250 words of input data and up to 248 words of output data. In order to be able to exchange all DCSNet data, the AN-X-DCSNet module supports multiple scheduled connections with a ControlLogix processor over Ethernet.

The AN-X-DCSNet module behaves like a 17-slot ControlLogix rack with an ENBT/A module in slot 16 and generic modules in slots 0 to 15.

A ControlLogix processor can open scheduled connections to each of these 16 generic modules. Each scheduled connection consists of up to 248 words of output data from the ControlLogix processor to the AN-X and up to 250 word of input data from the AN-X to the ControlLogix processor.

Each connection can have its own RPI, from 1 to 750 ms.

In general, you should try to use as few connections as possible. There is significant overhead in opening and maintaining each connection.

You map DCSNet registers to these scheduled connections.

In addition, the AN-X module has diagnostic data that is mapped to ControlLogix slot 15 scheduled input data.

The mapping file can also contain options that apply to the entire configuration.

## Configuring the AN-X in RSLogix 5000

The AN-X3-DCSNet emulates a 17-slot 1756 chassis with an ENBT/A in slot 16 and up to 16 generic modules in slots 0 to 15.

Connections to slots 0 to 14 are used for I/O data; the connection to slot 15 is reserved for diagnostic data (see page 27).

To configure the AN-X3-DCSNet in RSLogix 5000:

1. Right click on the ControlLogix Ethernet bridge module that will be communicating with the AN-X and select *Add Module*. Add a 1756-ENBT/A module.

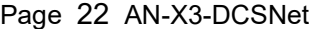

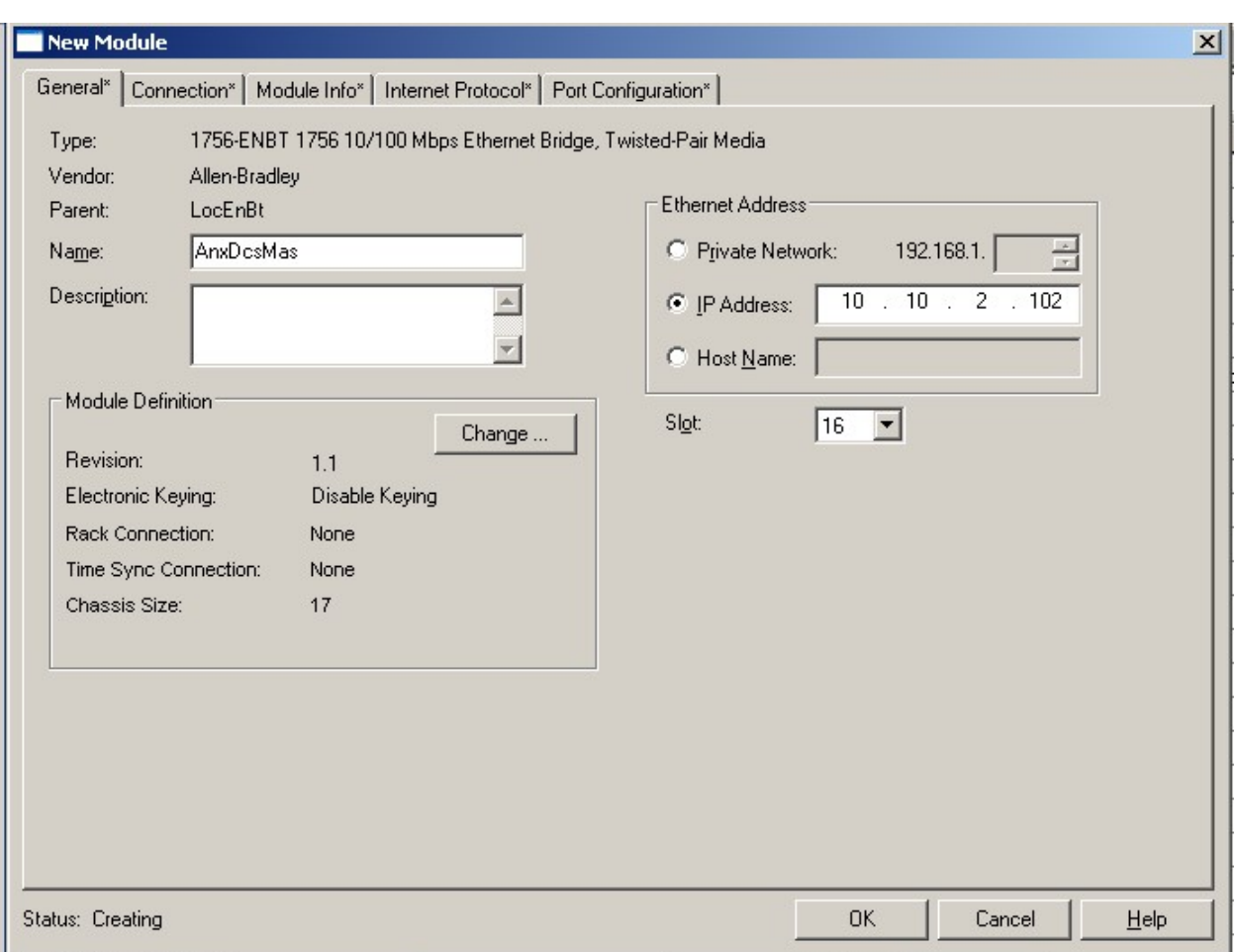

Enter the Name. Use the host name you assigned to AN-X when you configured its IP properties. (see page 10)

Set the Revision to 1. Set Electronic Keying to Disable Keying. Set the Rack Connection to None. Set the Time Sync Connection to None. Set the chassis size to 17. Set the Slot to 16. Set the IP address to match the AN-X module. Click OK to accept the module.

2. Add Generic modules for each required connection, at least slot 0 for data and usually slot 15 for diagnostics. Use Automation Network/Configuration View in the web interface to determine which connections are mapped. In RSLogix 5000,

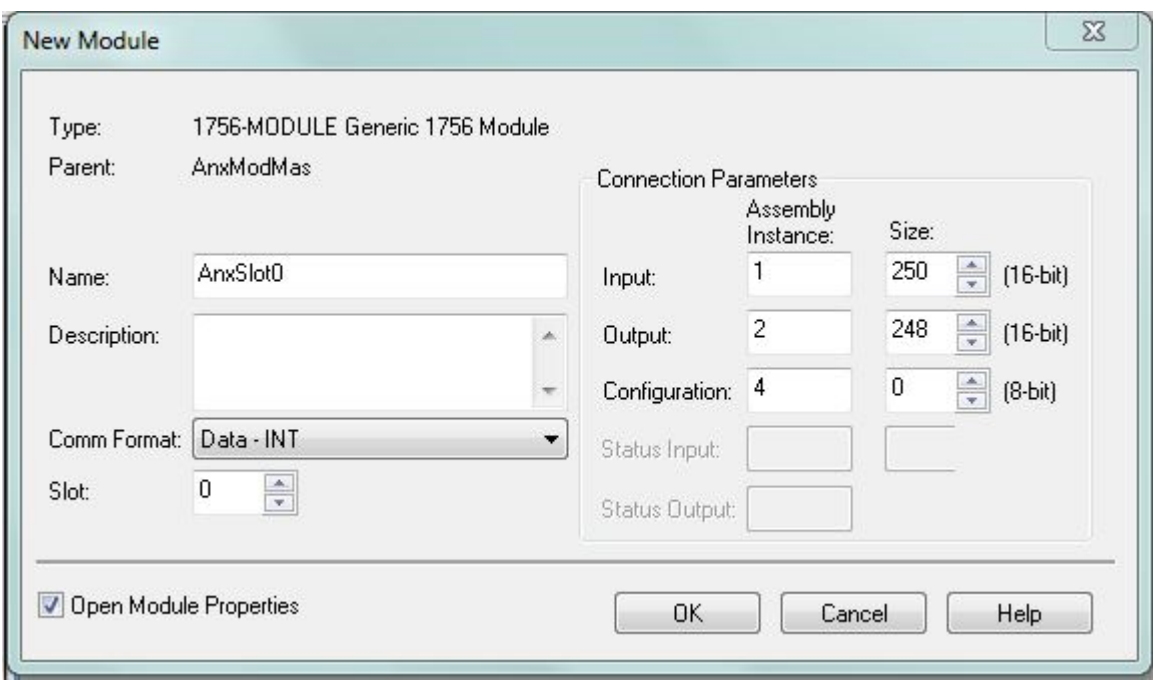

right click on the backplane and select New Module. From the Other category, select 1756-MODULE and click OK.

Set the Name and Description as desired.

Set the Comm Format to Data – INT.

Set the other parameters as shown. Set the Slot to 0 for connection 0, 1 for connection 1, and so on.

3. Set the RPI for each connection.

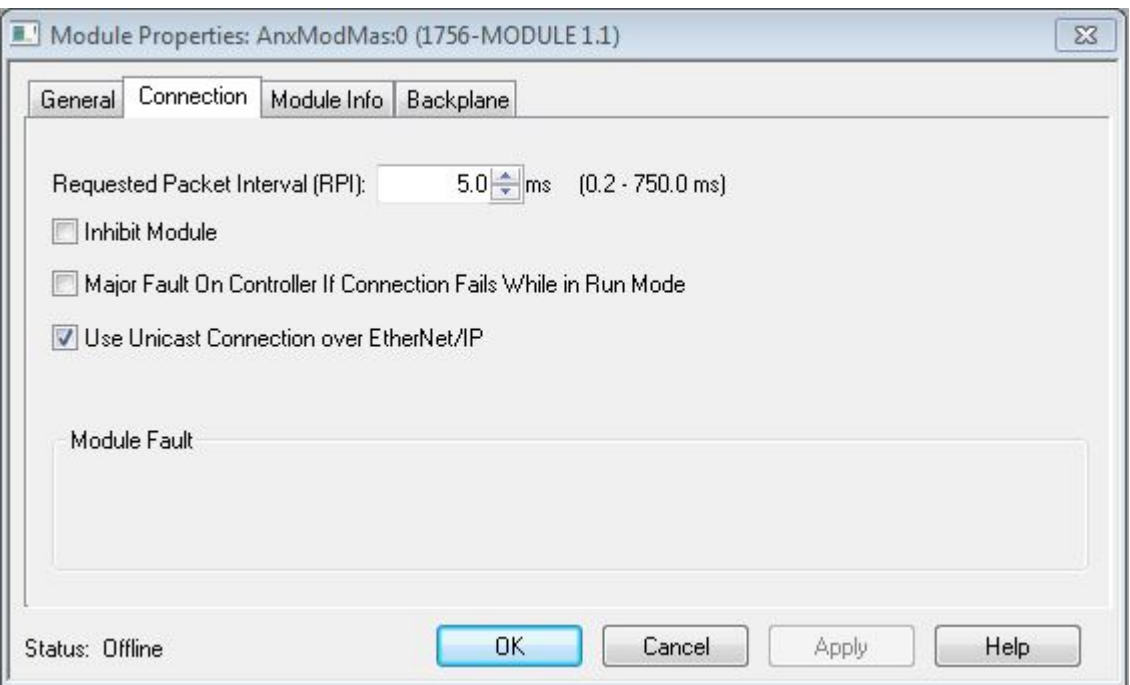

AN-X accepts RPIs from 1 to 750 ms.

Select an RPI appropriate to the remote I/O network scan time and to your application.

TIP The AN-X-DCSNet supports Unicast connections from the ControlLogix.

TIP Use the web interface of the ENBT module that connects to the AN-X to view the communication loading of the ENBT module.

## Mapping the DCS Data

You define the DCS data that is exchanged between the AN-X3 and the ControlLogix processor in a text file, which can be created using a text editor.

Sample MAS and SLV are available from the web interface.

These sample configurations document the configuration keywords and format. Automation Network/Configuration Sample.

#### Sample DCS-SLV File

```
;------------------------------------------------------------------------------ 
; QTS-AN-X-DCS-SLV Sample Configuration File 
; Text after a semi-colon is a comment and is ignored 
; They layout of the Slot 15 connection is shown at the end of this file 
AnxDcsSlvCfgFile ; Identifies this file as an AN-X-DCS-SLV Configuration file 
ClxName AnxDcsSlv ; Name of module in CLX - defaults to AN-X Hostname 
;ClxPrefix ANX_ ; prefix to all module tagnames - useful for unique aliases for multiple AN-X modules 
;ClearOnProgram ; If the Ethernet/IP scanner is on Program Mode, all data sent on DCSNet will be zero 
;------------------------------------------------------------------------------ 
; This sample shows Maps the following: 
; Monitored Drop 1 Depth 2 (1-2) 
; Active Drop 10 Depth 2 (10-11) (This AN-X Module) 
; Ethernet/IP Run/Idle Header is mapped so DCSNet devices can monitor 
; Monitored Drop 40 Depth 1 
; Monitored Drop 54 Depth 2 (54-55) 
; Broadcast Registers 33-39 
; Note that not all 32 registers need to be mapped, so many more drops 
; may be mapped into a connection if just the necessary registers are chosen 
; Broadcast Register 32 to Ethenet/IP Run/Idle 
; 
ClxSlot 0 DCS_1_11 ; Slot/Connection Number and optional Name 
DataInput ; Inputs to ControlLogix from DCSNet
;<Ofs>,Drop Reg Length <Ofs> optional - comma if not specified 
 0 1 0 32 ; Master from Drop 1 Slave Registers 0-31
 32 1 32 32 ; Master to Drop 1 Slave Registers 32-63 
 64 2 0 32 ; Master from Drop 2 Slave Registers 0-31 
96 2 32 32 ; Master to Drop 2 Slave Registers 32-63
128 10 32 32 ; Master to Drop 10 Slave Registers 32-63 (This AN-X module) 
160 11 32 32 ; Master to Drop 11 Slave Registers 32-63 (This AN-X module) 
192 0 32 8 ; Master Broadcast Registers 32-39 
DataOutput ; Outputs from ControlLogix to DCSNet
;<Ofs>,Drop Reg Length <Ofs> optional - comma if not specified 
Run 10 0 1 ; Master from Drop 10 Slave Register 0
                    ; Ethernet/IP Run/Idle 
 0 10 1 31 ; Master from Drop 10 Slave Registers 1-31 (This AN-X module)
  32 11 0 32 ; Master from Drop 11 Slave Registers 0-31 (This AN-X module) 
ClxSlot 1 DCS_40_55 ; Slot/Connection Number and optional Name 
DataInput ; Inputs to ControlLogix from DCSNet
;<Ofs>,Drop Reg Length <Ofs> optional - comma if not specified 
 0 40 0 32 ; Master from Drop 40 Slave Registers 0-31
 32 40 32 32 ; Master to Drop 40 Slave Registers 32-63 
 64 54 0 32 ; Master from Drop 54 Slave Registers 0-31 
 96 54 32 32 ; Master to Drop 54 Slave Registers 32-63 
128 55 0 32 ; Master from Drop 55 Slave Registers 0-31
160 55 32 32 ; Master to Drop 55 Slave Registers 32-63 
;------------------------------------------------------------------------------
```
### Sample DCS-MAS File

```
;------------------------------------------------------------------------------ 
; QTS-AN-X-DCS-MAS Sample Configuration File 
; Text after a semi-colon is a comment and is ignored 
; They layout of the Slot 15 connection is shown at the end of this file 
AnxDcsMasCfgFile ; Identifies this file as an AN-X-DCS-MAS Configuration file 
ClxName AnxDcsMas ; Name of module in CLX - defaults to AN-X Hostname 
;ClxPrefix ANX_ ; prefix to all module tagnames - useful for unique aliases for multiple AN-X modules 
;ClearOnProgram ; If the Ethernet/IP scanner is on Program Mode, all data sent on DCSNet will be zero 
;------------------------------------------------------------------------------ 
; This sample shows Maps the following: 
; Broadcast Register 32 to Ethenet/IP Run/Idle 
; Drop 1 Depth 2 (1-2) 
; Drop 10 Depth 2 (10-11) 
; Drop 40 Depth 1 
; Drop 54 Depth 2 (54-55) 
; Broadcast Registers 33-39 
; Note that not all 32 registers need to be mapped, so many more drops 
; may be mapped into a connection if just the necessary registers are chosen 
; 
ClxSlot 0 DCS Data ; Slot/Connection Number and optional Name
DataOutput ; Outputs from ControlLogix to DCSNet
;<Ofs>,Drop Reg Length <Ofs> optional - comma if not specified 
Run 0 32 1 ; Ethernet/IP Run/Idle value into This DCSNet Masters Broadcast Register 32 
 0 1 32 32 ; This Master to Drop 1 Slave Registers 32-63
  32 2 32 32 ; This Master to Drop 2 Slave Registers 32-63 
  64 10 32 32 ; This Master to Drop 10 Slave Registers 32-63 
 96 11 32 32 ; This Master to Drop 11 Slave Registers 32-63
128 40 32 32 ; This Master to Drop 40 Slave Registers 32-63<br>160 54 32 32 ; This Master to Drop 54 Slave Registers 32-63<br>192 55 32 32 ; This Master to Drop 55 Slave Registers 32-63
                   ; This Master to Drop 54 Slave Registers 32-63
                   ; This Master to Drop 55 Slave Registers 32-63
224 0 33 7 ; This Master Broadcast Registers 33-39 
DataInput ; Inputs to ControlLogix from DCSNet
;<Ofs>,Drop Reg Length <Ofs> optional - comma if not specified 
 0 1 0 32 ; This Master from Drop 1 Slave Registers 0-31
32 2 0 32 ; This Master from Drop 2 Slave Registers 0-31<br>64 10 0 32 ; This Master from Drop 10 Slave Registers 0-31
                    ; This Master from Drop 10 Slave Registers 0-31
 96 11 0 32 ; This Master from Drop 11 Slave Registers 0-31
128 40 0 32 ; This Master from Drop 40 Slave Registers 0-31 
160 54 0 32 ; This Master from Drop 54 Slave Registers 0-31 
192 55 0 32 ; This Master from Drop 55 Slave Registers 0-31 
                                                            ;------------------------------------------------------------------------------
```
## Sending the Configuration to AN-X3

To send the configuration to the AN-X:

- 1. Start your web browser
- 2. Enter the AN-X3 IP address as the address, for example, 192.168.0.10
- 3. Select Automation Network/Configure Ethernet/IP
- 4. Browse or type in the configuration file name
- 5. Click 'Send File to AN-X'

The web interface displays the result of the upload, the Configuration File uploaded and the Configuration Log.

The configuration log shows any errors encountered, or a Success Message at the bottom.

### Viewing the Current Configuration

To view the configuration in an AN-X3 module, access the AN-X3 using the web interface, and select Automation Network/Configuration View.

Use Retrieve Current Configuration to save the current configuration on the AN-X to your computer.

## Ethernet/IP Log

Errors that occur during operation of Ethernet/IP scheduled data or unscheduled messaging are logged in the AN-X3.

You can view the log using the AN-X3 web interface. Select Log Files/Ethernet/IP Log to view the log.

## ControlLogix Tags

When AN-X3-DCSNet Ethernet/IP scheduled connections are configured, it creates a csv file that can be imported into RSLogix 5000.

This csv file creates tag aliases for access to DCSNet data in the ControlLogix. The tags alias to I/O tree using the name defined by 'ClxName' in the configuration file, which defaults to the hostname of the AN-X module.

To retrieve the alias csv file, select Automation Network/ Configuration View then Logix Aliases.

There are two sets of tag files, one for exclusive owner connections and one for input only connections.

To import the tags into RSLogix 5000, you must be offline. Select Tools/Iport Tags and import the tag file.

### Diagnostic Data – Connection 15

;------------------------------------------------------------------------------ ; Slot 15 Diagnostics Connection Data Layout ; DataOutput ; 0"AnxAmxDcs Zero Diagnostic Counters on bit 0 transition to 1" ; DataInput ; 4 "AnxAmxDcs Drop List 0-15" ; 5 "AnxAmxDcs Drop List 16-31" ; 6 "AnxAmxDcs Drop List 32-47" ; 7 "AnxAmxDcs Drop List 48-55" ; ; 8 "AnxAmxDcs Ethernet/IP Slot Connection Status" ; 10 "AnxAmxDcs Rx Protocol Errors/Type"

```
; 11 "AnxAmxDcs Rx Noise Errors/Type" 
; 12 "AnxAmxDcs Drop Number/Type" 
  ; 14 "AnxAmxDcs Rx Frames Good" 
  ; 15 "AnxAmxDcs Rx Timeout Errors" 
  ; 16 "AnxAmxDcs Rx CRC Error" 
  ; 17 "AnxAmxDcs Rx Overun Errors" 
  ; 18 "AnxAmxDcs Rx Abort Errors" 
  ; 19 "AnxAmxDcs Tx Frames" 
; 20 "AnxAmxDcs Drop Depth/Type" 
; 
  ; 24 "AnxAmxDcs Primary Drop List 0-15" 
  ; 25 "AnxAmxDcs Primary Drop List 16-31" 
   ; 26 "AnxAmxDcs Primary Drop List 32-47" 
  ; 27 "AnxAmxDcs Primary Drop List 48-55" 
; 
; 35 "AnxAmxDcs UDP TX Count" 
   ; 36 "AnxAmxDcs UDP RX Count" 
; 37 "AnxAmxDcs UDP EthErr Ctr(Lo) Typ(Hi)" 
; 38 "AnxAmxDcs UDP PrtErr Ctr(Lo) Typ/Slt(Hi)" 
; 
; 40 "AnxAmxDcs CLX -> AN-X Slot 0 Upd Time (*100us, Avg)" 
; 42 "AnxAmxDcs CLX -> AN-X Slot 0 Upd Time (*100us, Min)" 
; 44 "AnxAmxDcs CLX -> AN-X Slot 0 Upd Time (*100us, Max)" 
; 
  ; 50 "AnxAmxDcs CLX -> AN-X Slot 1 Upd Time (*100us, Avg)" 
; 52 "AnxAmxDcs CLX -> AN-X Slot 1 Upd Time (*100us, Min)" 
; 54 "AnxAmxDcs CLX -> AN-X Slot 1 Upd Time (*100us, Max)" 
; 
; 60 "AnxAmxDcs CLX -> AN-X Slot 2 Upd Time (*100us, Avg)" 
; 62 "AnxAmxDcs CLX -> AN-X Slot 2 Upd Time (*100us, Min)" 
; 64 "AnxAmxDcs CLX -> AN-X Slot 2 Upd Time (*100us, Max)" 
; 
; 70 "AnxAmxDcs CLX -> AN-X Slot 3 Upd Time (*100us, Avg)" 
; 72 "AnxAmxDcs CLX -> AN-X Slot 3 Upd Time (*100us, Min)" 
; 74 "AnxAmxDcs CLX -> AN-X Slot 3 Upd Time (*100us, Max)" 
; 
; 80 "AnxAmxDcs CLX -> AN-X Slot 4 Upd Time (*100us, Avg)" 
; 82 "AnxAmxDcs CLX -> AN-X Slot 4 Upd Time (*100us, Min)" 
; 84 "AnxAmxDcs CLX -> AN-X Slot 4 Upd Time (*100us, Max)" 
; 
; 90 "AnxAmxDcs CLX -> AN-X Slot 5 Upd Time (*100us, Avg)" 
; 92 "AnxAmxDcs CLX -> AN-X Slot 5 Upd Time (*100us, Min)" 
; 94 "AnxAmxDcs CLX -> AN-X Slot 5 Upd Time (*100us, Max)" 
; 
; 100 "AnxAmxDcs CLX -> AN-X Slot 6 Upd Time (*100us, Avg)" 
; 102 "AnxAmxDcs CLX -> AN-X Slot 6 Upd Time (*100us, Min)" 
; 104 "AnxAmxDcs CLX -> AN-X Slot 6 Upd Time (*100us, Max)" 
; 
; 110 "AnxAmxDcs CLX -> AN-X Slot 7 Upd Time (*100us, Avg)" 
; 112 "AnxAmxDcs CLX -> AN-X Slot 7 Upd Time (*100us, Min)" 
; 114 "AnxAmxDcs CLX -> AN-X Slot 7 Upd Time (*100us, Max)" 
; 
; 120 "AnxAmxDcs CLX -> AN-X Slot 8 Upd Time (*100us, Avg)" 
; 122 "AnxAmxDcs CLX -> AN-X Slot 8 Upd Time (*100us, Min)" 
; 124 "AnxAmxDcs CLX -> AN-X Slot 8 Upd Time (*100us, Max)" 
; 
; 130 "AnxAmxDcs CLX -> AN-X Slot 9 Upd Time (*100us, Avg)" 
; 132 "AnxAmxDcs CLX -> AN-X Slot 9 Upd Time (*100us, Min)" 
; 134 "AnxAmxDcs CLX -> AN-X Slot 9 Upd Time (*100us, Max)" 
; 
; 140 "AnxAmxDcs CLX -> AN-X Slot 10 Upd Time (*100us, Avg)" 
; 142 "AnxAmxDcs CLX -> AN-X Slot 10 Upd Time (*100us, Min)" 
; 144 "AnxAmxDcs CLX -> AN-X Slot 10 Upd Time (*100us, Max)" 
; 
; 150 "AnxAmxDcs CLX -> AN-X Slot 11 Upd Time (*100us, Avg)" 
; 152 "AnxAmxDcs CLX -> AN-X Slot 11 Upd Time (*100us, Min)" 
; 154 "AnxAmxDcs CLX -> AN-X Slot 11 Upd Time (*100us, Max)" 
; 
; 160 "AnxAmxDcs CLX -> AN-X Slot 12 Upd Time (*100us, Avg)" 
; 162 "AnxAmxDcs CLX -> AN-X Slot 12 Upd Time (*100us, Min)" 
; 164 "AnxAmxDcs CLX -> AN-X Slot 12 Upd Time (*100us, Max)"
```
; ; 170 "AnxAmxDcs CLX -> AN-X Slot 13 Upd Time (\*100us, Avg)" ; 172 "AnxAmxDcs CLX -> AN-X Slot 13 Upd Time (\*100us, Min)" ; 174 "AnxAmxDcs CLX -> AN-X Slot 13 Upd Time (\*100us, Max)" ; ; 180 "AnxAmxDcs CLX -> AN-X Slot 14 Upd Time (\*100us, Avg)" ; 182 "AnxAmxDcs CLX -> AN-X Slot 14 Upd Time (\*100us, Min)" ; 184 "AnxAmxDcs CLX -> AN-X Slot 14 Upd Time (\*100us, Max)" ; ; 190 "AnxAmxDcs CLX -> AN-X Slot 15 Upd Time (\*100us, Avg)" ; 192 "AnxAmxDcs CLX -> AN-X Slot 15 Upd Time (\*100us, Min)" ; 194 "AnxAmxDcs CLX -> AN-X Slot 15 Upd Time (\*100us, Max)" ;------------------------------------------------------------------------------

# AN-X to AN-X Communication

The AN-X3-DCSNet module does not support AN-X to AN-X communication.

## Ethernet PLC-5 File Emulation

You can use a DDE or OPC server, such as RSLinx, or an Allen-Bradley PLC etc. to access DCS data registers directly on the AN-X3-DCSNet. The module "emulates" PLC-5 integer files N100 to N155. Each file corresponds to a DCS drop. For example, if you access N102:32 this corresponds to Drop 2 Register 32.

The AN-X3-DCSNet supports Word Range read/write, Typed read/write, Read/Modify/Write, and PLC-3 Bit Write messages, with both logical ASCII and logical binary addressing.

To configure a topic in RSLinx to access data on the AN-X3-DCSNet:

- 1. Create a new topic. From the main menu select DDE/OPC/Topic Configuration. Click New and give the topic a name.
- 2. For the Data source, browse the path to the AN-X3 module and click Apply.
- 3. On the Data Collection tab, set the Processor Type to PLC-5. Check Polled Messages and select an appropriate update rate. Leave everything else unchecked. Click Apply
- 4. You do not need to set anything on the Advanced Communication tab.
- 5. Click *Done* to complete the topic configuration.

You can now access data using any DDE or OPC client capable of communicating with RSLinx.

## Using RSLinx to View Data

AN-X3 appears to RSLinx to be an Ethernet PLC-5, specifically a PLC-5/20E.

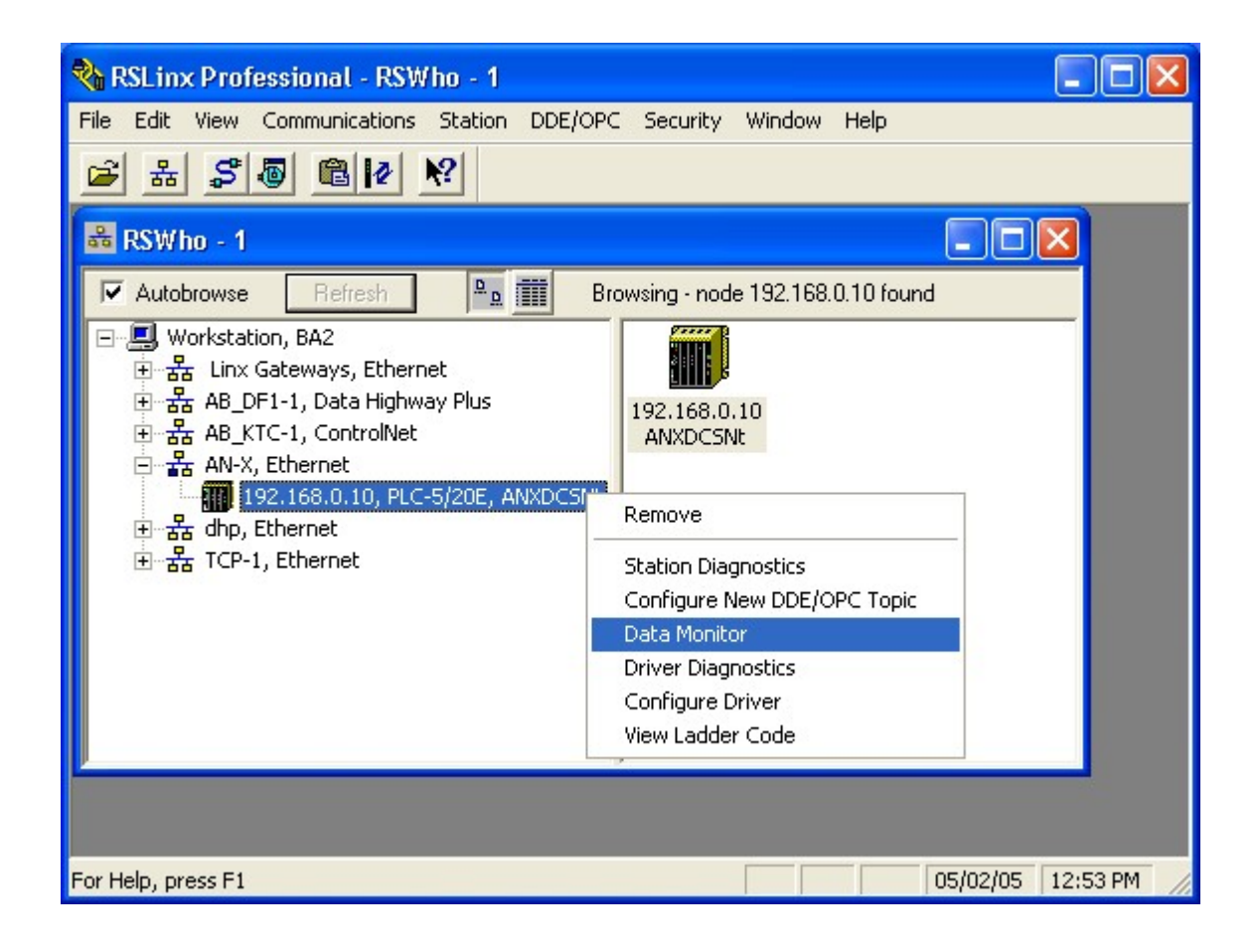

First create an Ethernet driver to communicate with the AN-X3.

If you right click on the AN-X3 module in RSLinx and select Data Monitor, a list of files appears.

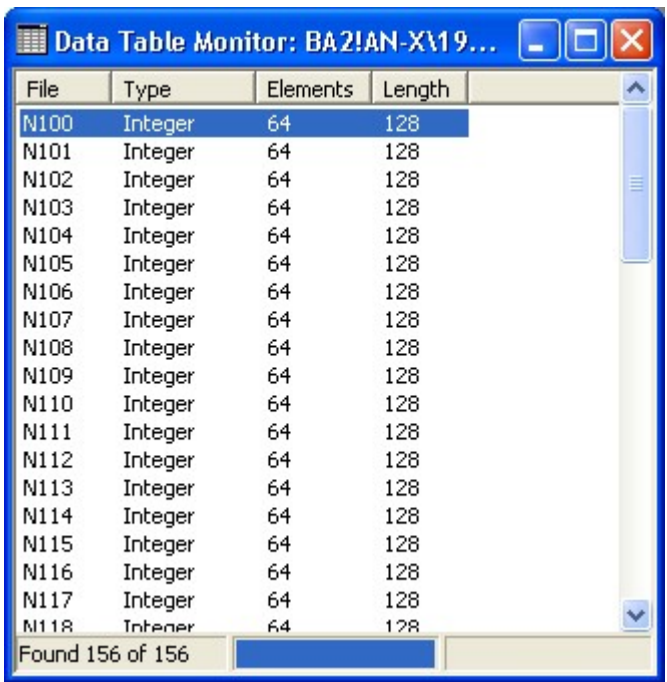

Each file corresponds to the data for one DCS drop. File N100 corresponds to drop 0, N101 corresponds to drop 1 and so on.

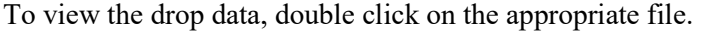

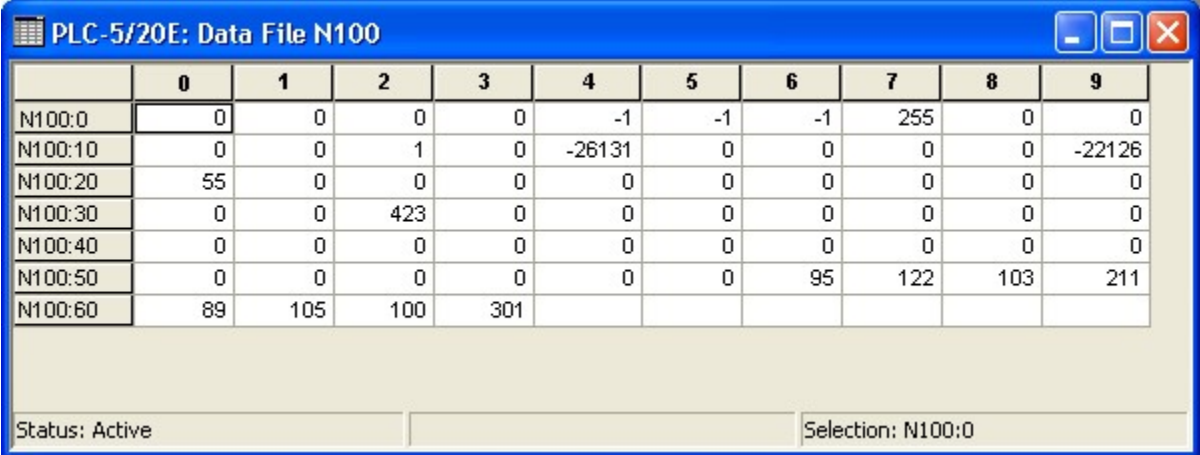

To change the display format, right click on the data display and select Properties, then select the format you want.

# Troubleshooting

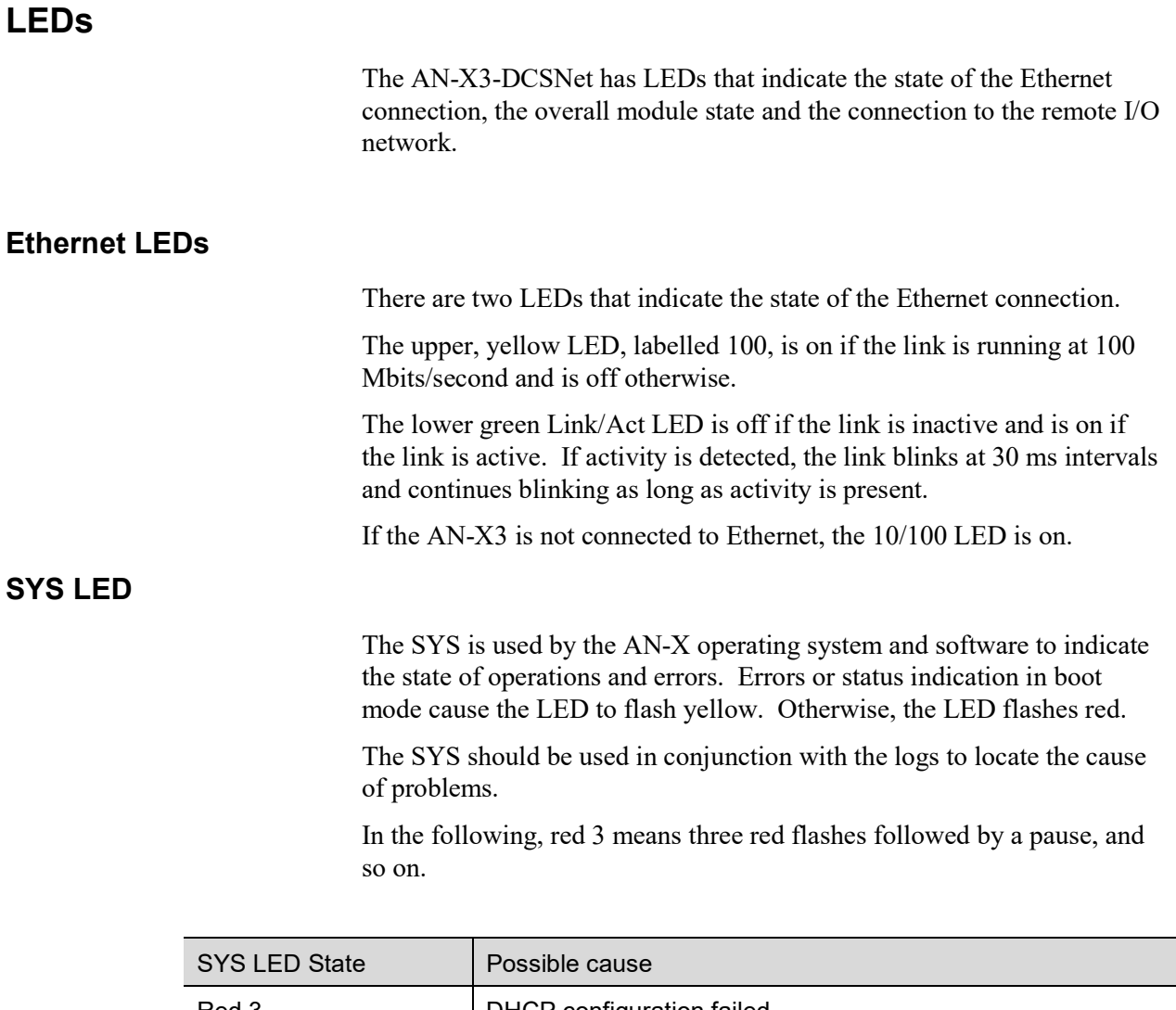

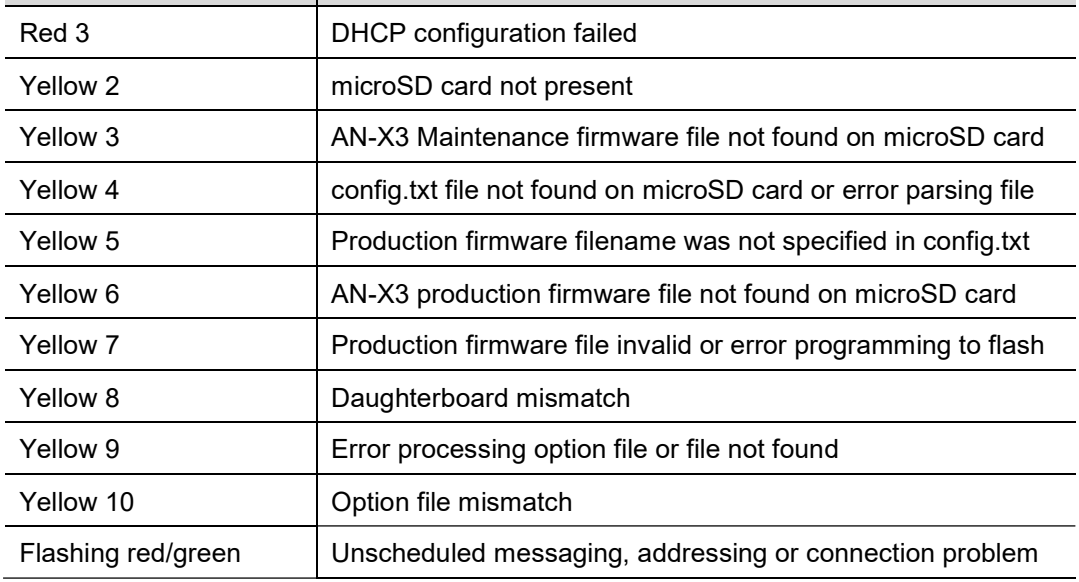

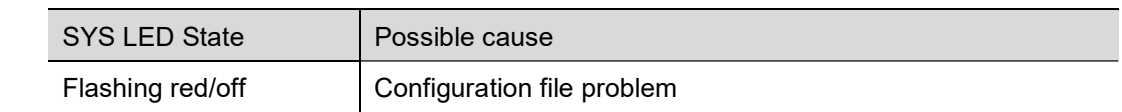

### "Railroading" – SYS and NET LEDs

AN-X3 alternates (railroads) flashing the SYS and NET LEDs to indicate its state.

It railroads the LEDs red while it is copying new maintenance firmware files from the microSD card to flash memory.

It railroads the LEDs yellow while it is copying new production firmware files from the microSD card to flash memory.

It railroads the LEDs green for 15 to 20 seconds as it starts production mode.

### SYS and NET LEDs: Runtime

### **SYS**

The SYS is used by the AN-X operating system and software to indicate the state of operations and errors.

The SYS should be used in conjunction with the logs to locate the cause of problems.

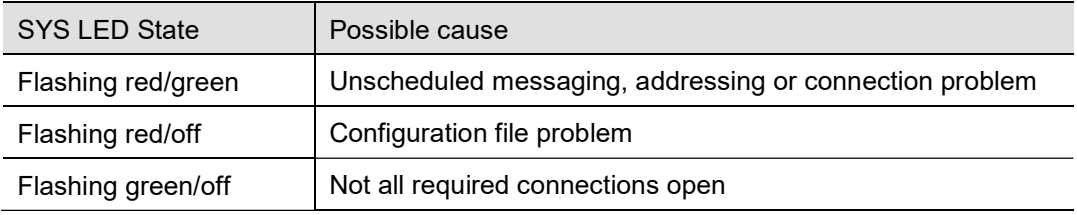

### NET LED – Network Status

The NET LED indicates the status of the DCS network connection.

### DCS Master

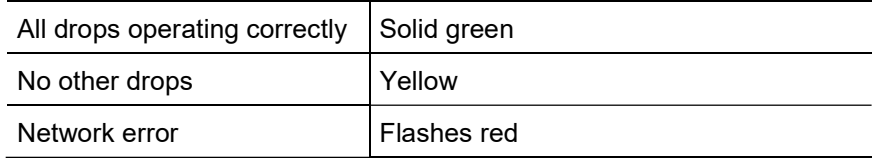

### DCS Slave

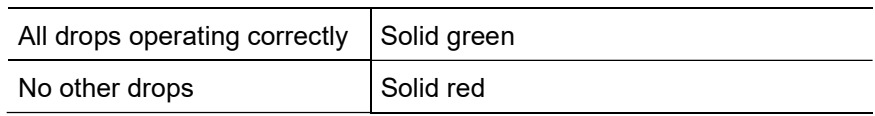

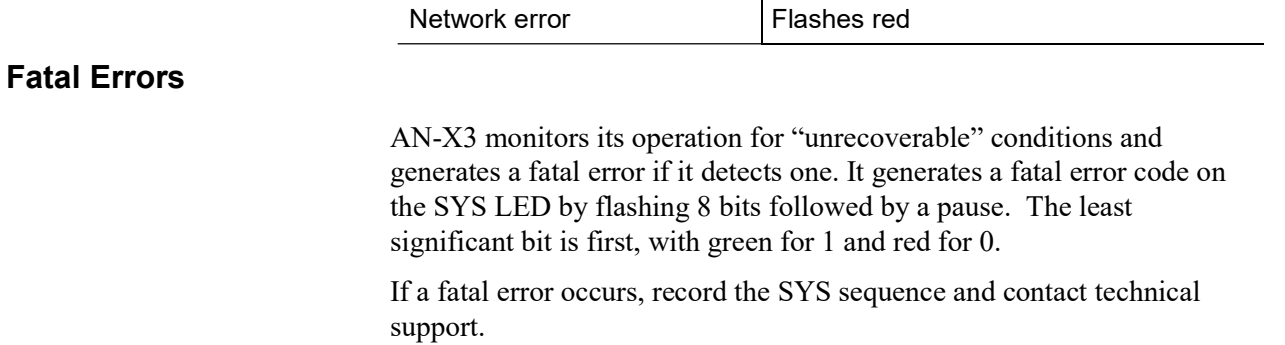

# Updating the Firmware

The AN-X3 operating software consists of the maintenance firmware and the runtime firmware.

The maintenance firmware runs at startup. It performs diagnostics, updates any firmware that has been transferred to the AN-X, and starts the runtime firmware.

The firmware files are supplied in files that begin with AN-X3 and have extension  $qtf$ . They are updated using the web interface. Run the command Administration/AN-X Firmware Update and select the file you wish to transfer.

**WARNING!** Do not update firmware on the AN-X while applications that use the AN-X are running.

The web page displays the update progress at the bottom left of the page.

You must restart the AN-X3 to run the firmware that you transferred.

It is essential that you do not disrupt power while updating firmware, especially maintenance firmware, to the AN-X3 or while the AN-X3 is restarting following a firmware update.

> Interrupting power at some points in the update process could render the AN-X inoperative and it would have to be returned to the factory for reinitialization.

The web interface displays the version of the firmware the AN-X3 is running on the home page and on the tab at the top of the page.

You can also update the firmware by copying qtf files to the microSD card from a computer. If you do, make sure that there is only one version of each qtf file on the microSD card, the one you want AN-X to use.

## Obtaining the Latest Software

WARNING!

Version numbers and software for the most recent AN-X3 releases are available from the QTS website, *qtsusa.com/dist* 

# **Specifications**

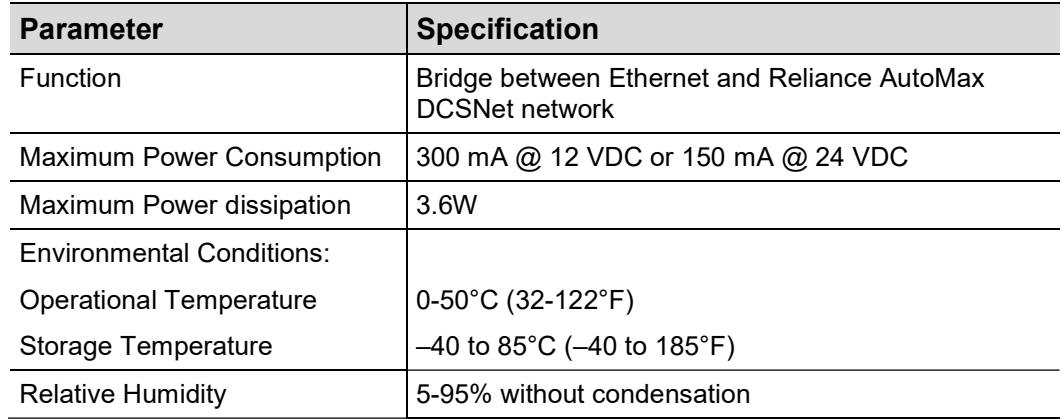

## Support

### How to Contact Us: Sales and Support

Sales and Technical Support for this product are provided by ProSoft Technology. Contact our worldwide Sales or Technical Support teams directly by phone or email:

### Asia Pacific

Languages Spoken: Chinese, English

+603.7724.2080, support.AP@prosoft-technology.com

### Europe – Middle East – Africa

Languages Spoken: French, English

+33 (0) 5.34.36.87.20, support.EMEA@prosoft-technology.com

### North America

Languages Spoken: English, Spanish

+1.661.716.5100, support@prosoft-technology.com

#### Latin America ( Brasil)

Languages Spoken: Portuguese, English

+55.11.5083.3776, support.brazil@prosoft-technology.com

#### Latin America ( Spanish Speaking Countries)

Languages Spoken: Spanish, English +52.222.399.6565, latinam@prosoft-technology.com

## **Warranty**

Quest Technical Solutions warrants its products to be free from defects in workmanship or material under normal use and service for three years after date of shipment. Quest Technical Solutions will repair or replace without charge any equipment found to be defective during the warranty period. Final determination of the nature and responsibility for defective or damaged equipment will be made by Quest Technical Solutions personnel.

All warranties hereunder are contingent upon proper use in the application for which the product was intended and do not cover products which have been modified or repaired without Quest Technical Solutions approval or which have been subjected to accident, improper maintenance, installation or application, or on which original identification marks have been removed or altered. This Limited Warranty also will not apply to interconnecting cables or wires, consumables nor to any damage resulting from battery leakage.

In all cases Quest Technical Solutions' responsibility and liability under this warranty shall be limited to the cost of the equipment. The purchaser must obtain shipping instructions for the prepaid return of any item under this Warranty provision and compliance with such instruction shall be a condition of this warranty.

Except for the express warranty stated above Quest Technical Solutions disclaims all warranties with regard to the products sold hereunder including all implied warranties of merchantability and fitness and the express warranties stated herein are in lieu of all obligations or liabilities on the part of Quest Technical Solutions for damages including, but not limited to, consequential damages arising out of/or in connection with the use or performance of the Product.